## **USB Driver Installation for Control Solutions Configuration Tools (April 2014)**

The required USB driver used to be included as a standard part of Windows, and all that needed to be done to "install" the driver was provide a configuration file telling Windows which driver to use. That driver is no longer included in Windows. First Microsoft said we should have no use for serial ports, so they disappeared and we started using USB. Now Microsoft's official position is that we should no longer have any use for USB to even emulate serial ports. To make things even more frustrating for technical users, Windows 8 has greatly complicated the driver installation process allegedly in the interest of security. Additional commentary is tempting, but we'll refrain.

Control Solutions has licensed a USB driver and installer from Thesycon in Germany. Drivers are all they do and they do it well, so we feel confident in our choice. Control Solutions paid a significant license fee so that we are able to provide it to our customers at no charge.

The USB driver provided in Control Solutions' driver package will install in Windows XP, 7, and 8, and both 32-bit and 64-bit versions. It includes the necessary driver signing verified through Verisign (now part of Symantec).

The driver package will show up as a zip file named "csimnUSB.zip".

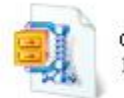

csimnUSB.zip 1,214 KB

Unzip the contents of this file into a directory somewhere on your PC. The contents will look like this:

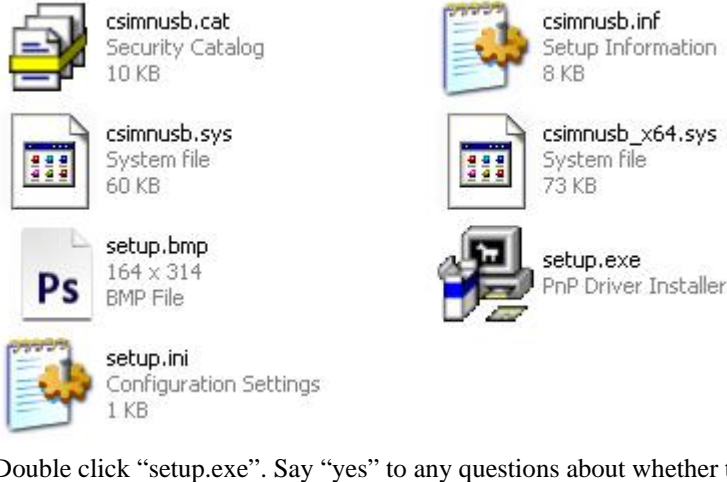

Double click "setup.exe". Say "yes" to any questions about whether to trust this software. Also, for Windows 8, you should right click on the setup file and "Run as administrator" - you will need to be logged in with administrator privileges.

A sample of the series of screens you will see appears below. Basically all you need to do is follow the prompts, and click "yes", "next", "continue anyway", etc, as applicable.

Technically, what you are doing in the process illustrated in the screen shots below is "driver pre-installation". After initial installation of this package, the device will automatically find the right driver when you plug it in, and driver installation will be finalized. Windows 8 will install the driver quietly and usually say nothing about it. Windows 7 will display a prompt telling you the new device was installed, but will not require responding to any prompts. Windows XP will go through the characteristic "Found new hardware" routine with a series of dialogs and prompts the first time you plug the device in. Tell your PC "no" to searching the Internet, but "yes" to installing automatically, and "continue anyway" when it complains about Windows logo certification. (Windows 7 and 8 will not register any such Windows logo complaint.)

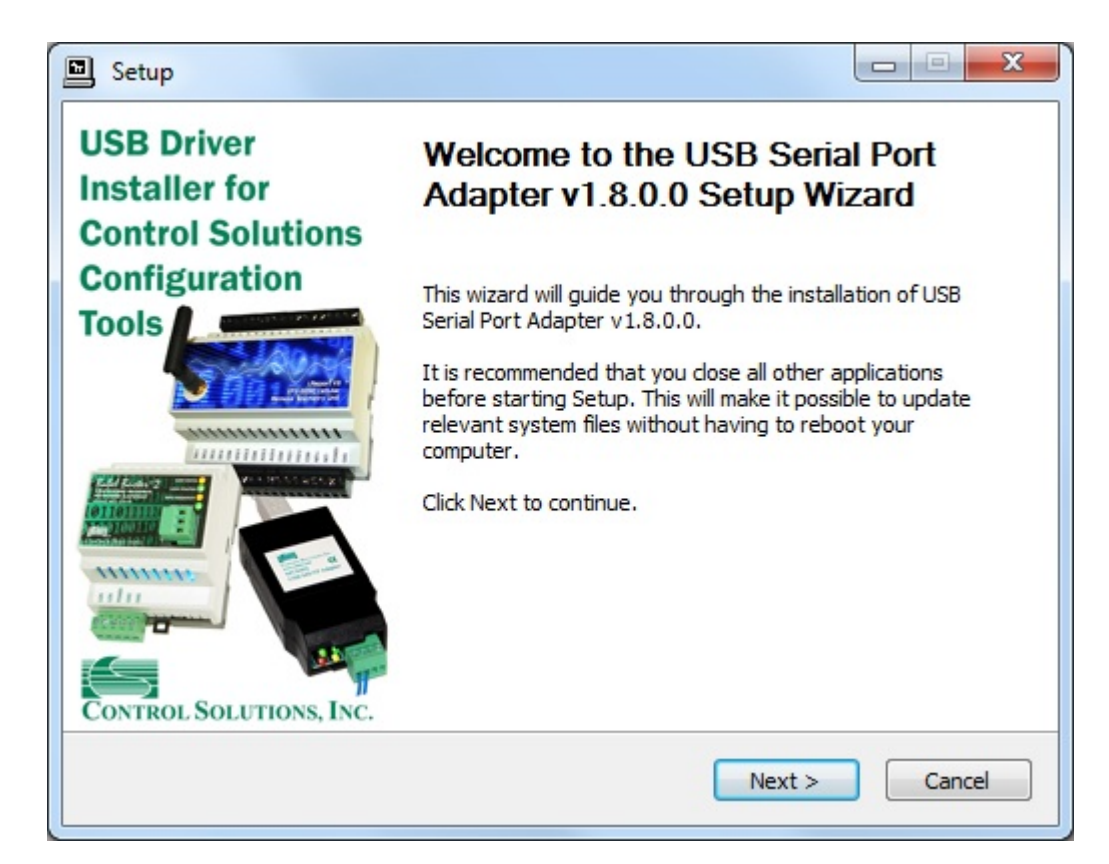

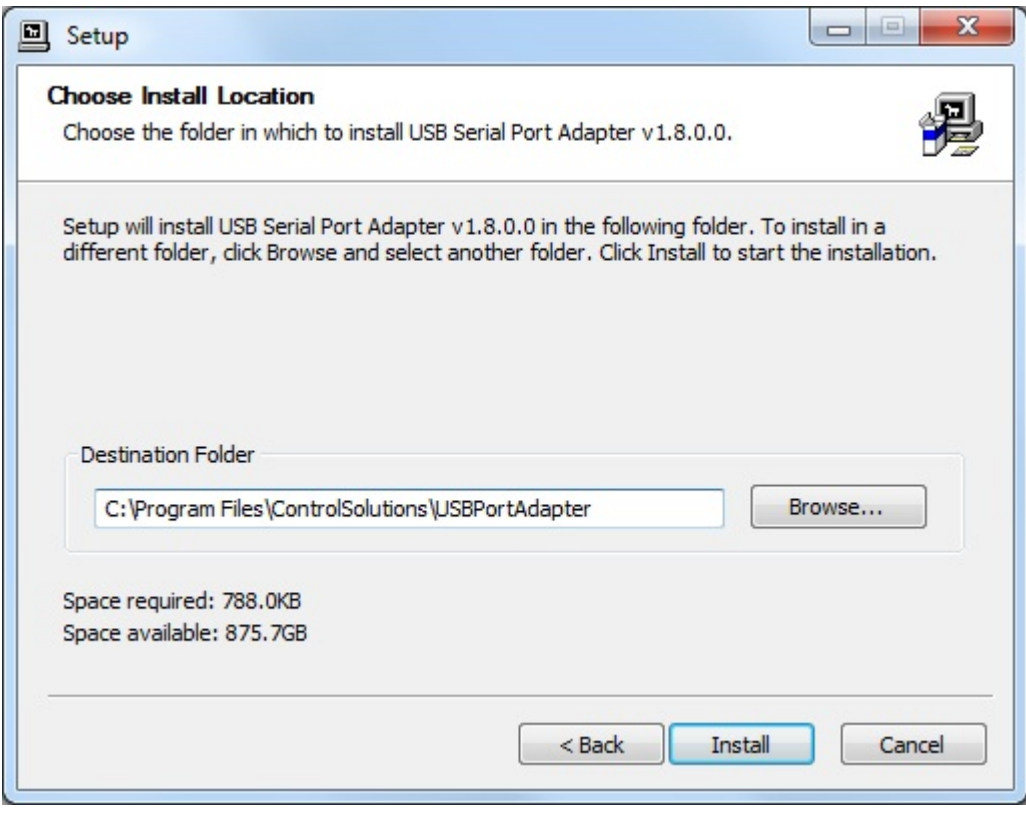

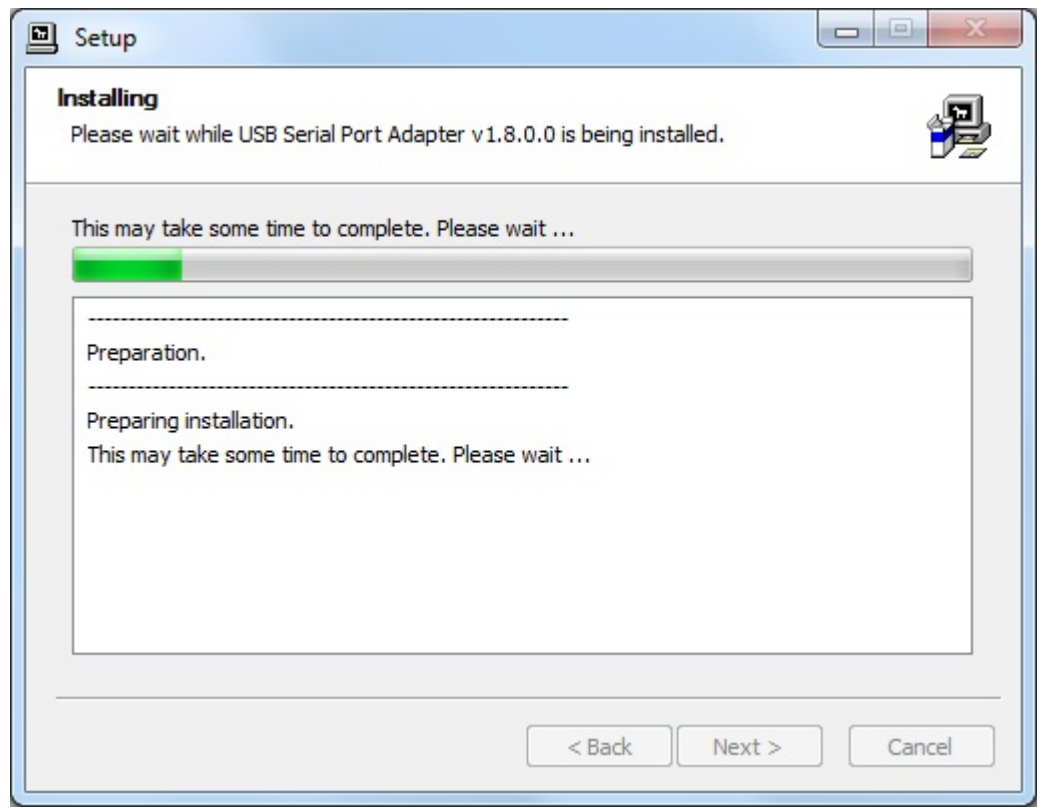

Click on "Install" when you get to this window:

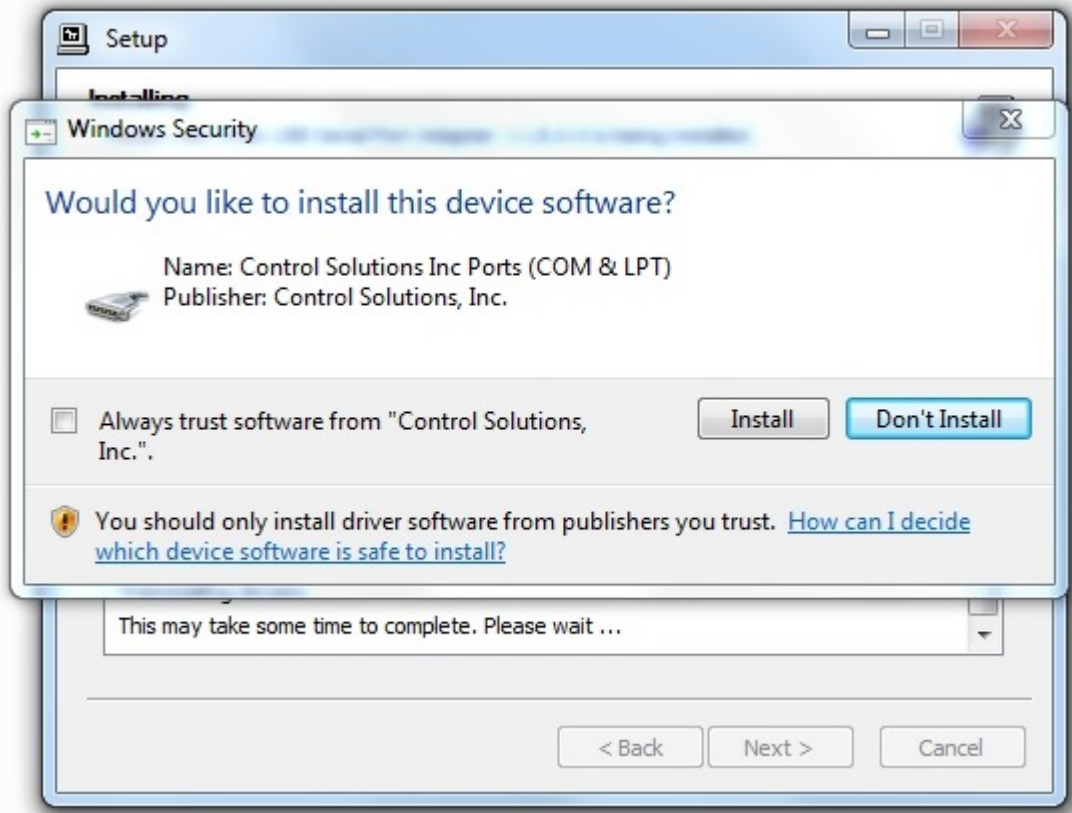

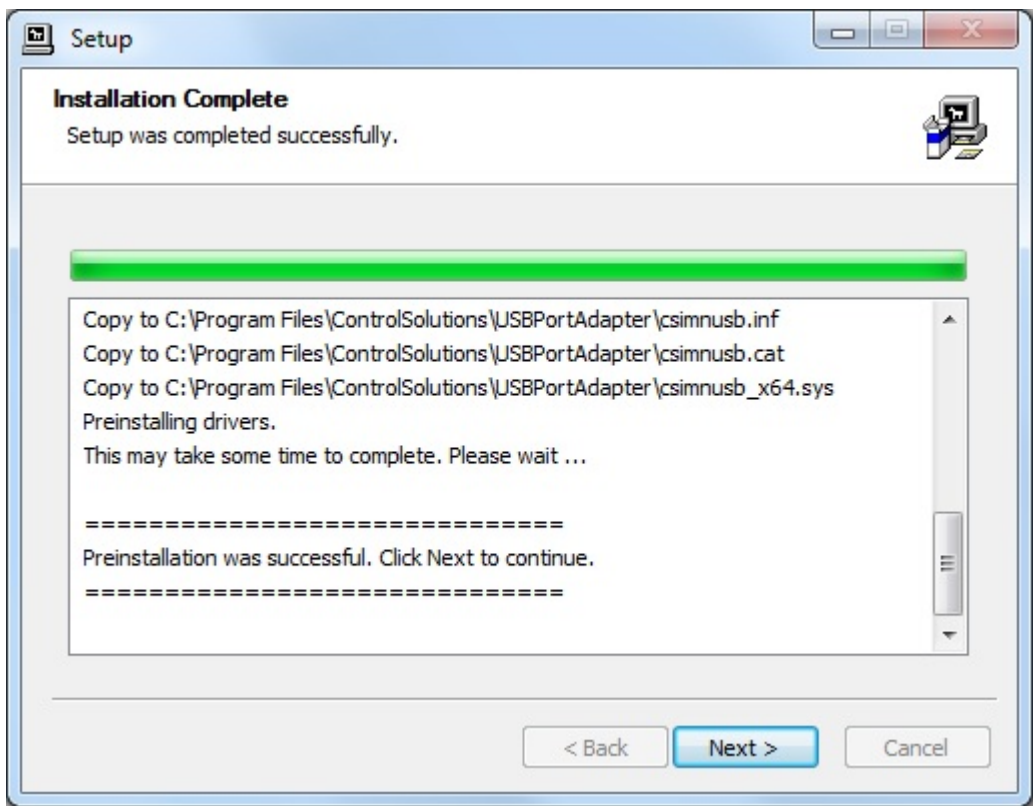

When you get to this screen, you're done. Now plug in your USB device (MTX002, iReport, BB2-LON), allow the PC to finalize installation, and then go to the Device Manager via your PC's control panel to see which port the USB device got assigned to. Select this "COM" port in the Control Solutions configuration tool's "Connect" page.

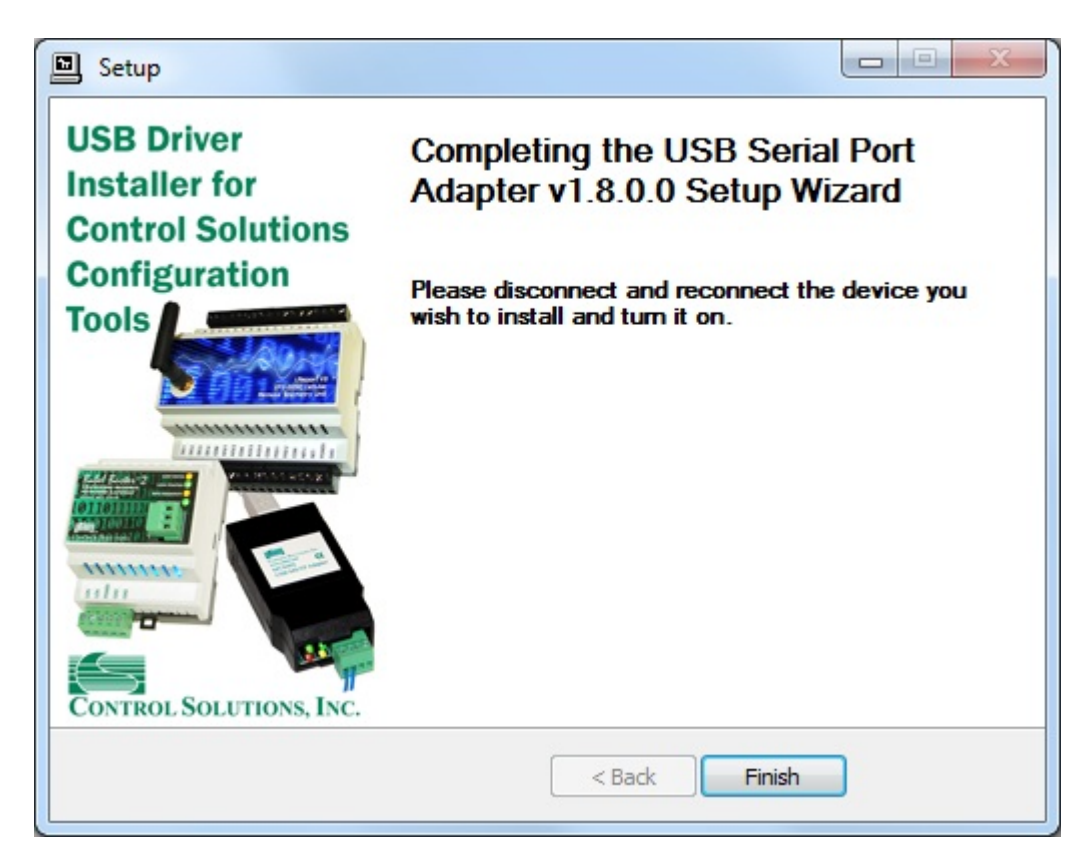